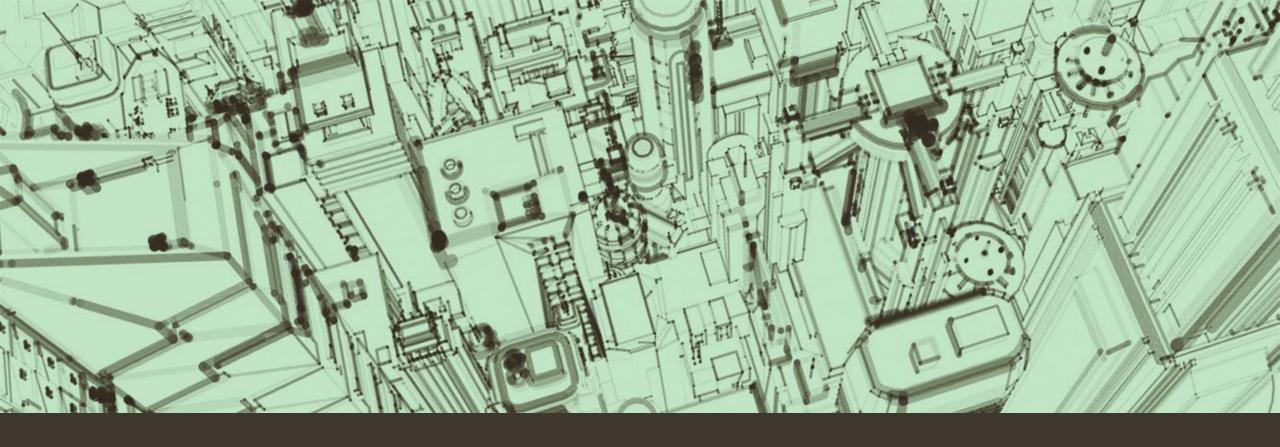

# Hydrant Inspection Overview

2023

### Collector for ArcGIS Application

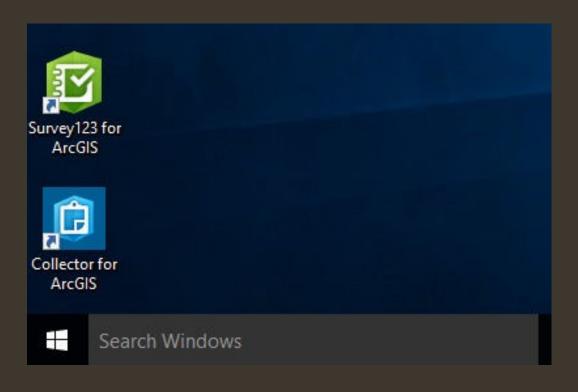

- Collector for ArcGis provides the Map and the Inspection form for the Hydrants
- Survey123 is not used any more

## Sign In

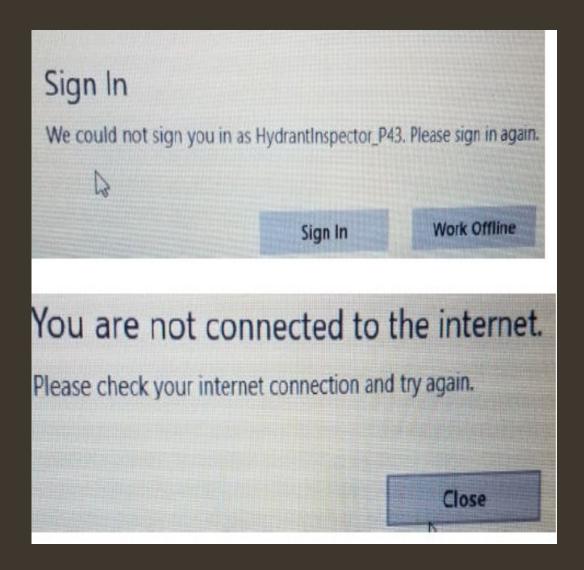

Initially the Collector for ArcGI application will sign in automatically and go directly to the Maps page.

The sign in is unique for each fire apparatus; however, each sign in starts with "HydrantInspector\_" followed by the unit number.

If you receive this Sign message, see the <u>Hydrant App Sign In Issue</u> on the KCFD Intranet.

#### Collector for ArcGIS

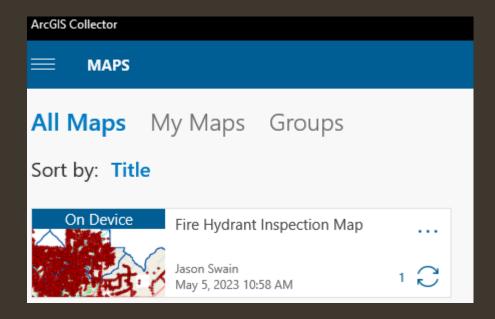

- On the MAPS screen, click on the circle arrow icon anytime there is a number next to it. This will synch any Inspections and Map completions from the laptop to the server that have not been sent.
- It is recommended to sync the Map a few times during the day as inspections are completed.
- If GPS is able to get a fix on your location, the map should open close to where you are. If not, you can search by unit name.

#### Unit Work Area Search

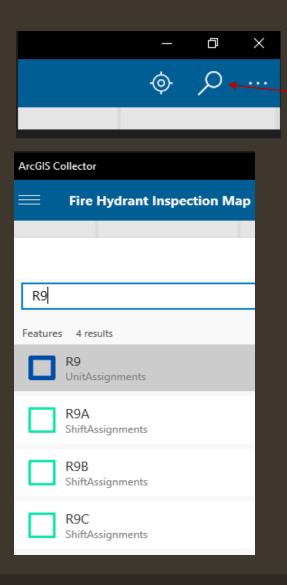

 To search click on the magnifier icon in the upper right hand conner.

• Type in the Unit name and press the enter key or click on the result.

#### Select Unit and Shift

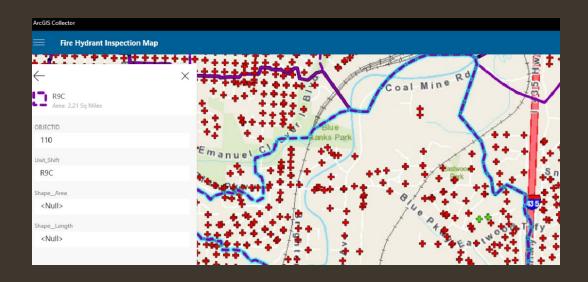

- When you select the unit and shift the map will highlight your Work Area with a purple and bule dashed line. Using the touch screen or clicking within the highlighted Work Area, the Unit name from the search should remain the same name on the left side of the screen.
- If you get lost on the map you can verify the Work Area by using the touch screen or by clicking within the different boundary areas. The navigator on the left will display the unit and shift that area is assigned to.

## Selecting Hydrants

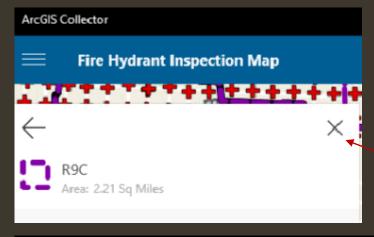

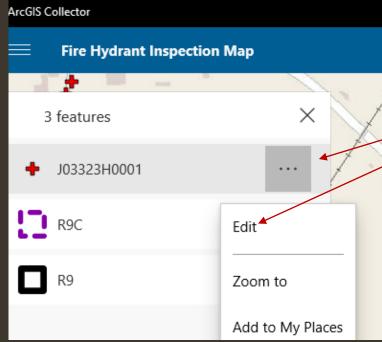

- The hydrants are color coded.
- Red Need Inspection preformed
- Green Completed
- Yellow In Progress
- To start an inspection, close the Search Navigator on the left, if is open, then click on the Hydrant.
- Click on the three dots to the right of the Hydrant and select "Edit".

#### Hydrant Inspection Form

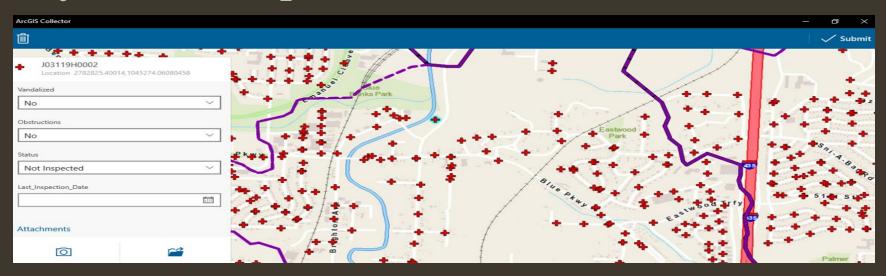

- Fill out the inspection form with the appropriate information.
- Hydrant Photos are only required if there is physical damage to the Hydrant.
- To take a photo click on the camera icon. The camera is front facing on the laptop.
- You can spin the screen around by turning the screen from the left-hand side. The screen should move easily so don't force it.

#### Completing an Inspection Form

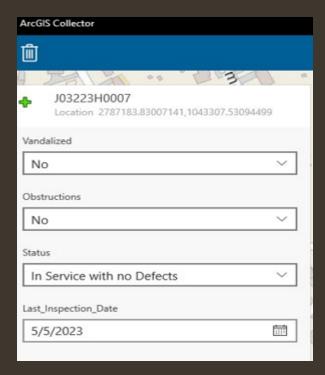

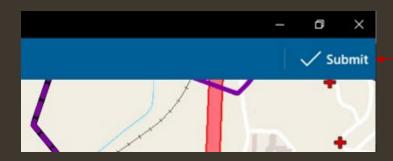

When the form has been completed and you are ready to go to the next Hydrant, click on the Submit button at the top right of the form.

## Sending Inspections

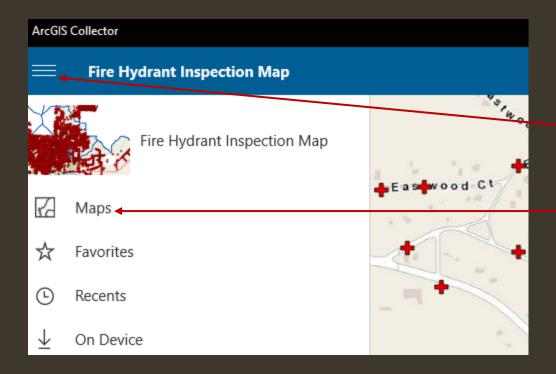

From the Map select the Menu button on the top left of the screen.

Select Maps

### Collector – Changing Hydrant Status

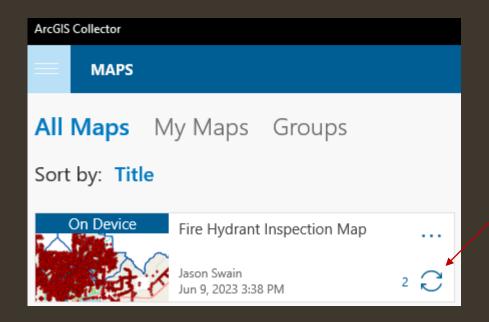

On the MAPS screen, click on the circle arrow icon to send the Inspections. The number next to it represents the number of completed Inspections to send. This will synch any Inspections and Map completions from the laptop to the server that have not been sent.

## Collector – Selecting the next Hydrant

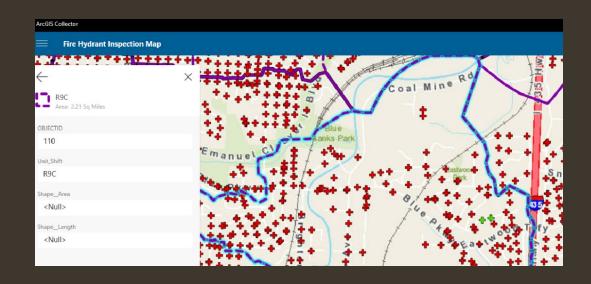

Select the next Hydrant from the map as you did previously and preform the inspection like you did before.

# Troubleshooting Issues - KCFD Tech Line 816-513-6672 Collector Not Signed In

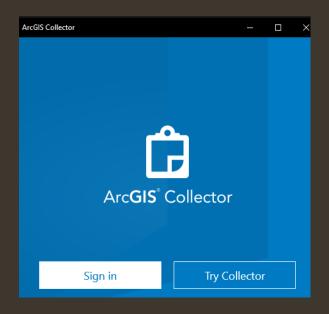

If prompted click the Sign in button

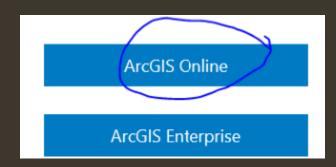

- Select ArcGIS Online
- Login with the appropriate
  HydrantInspector\_xxx login.
  HydantInspector\_XX
  (XX is the company name)
  Password: Kcfd1234!!